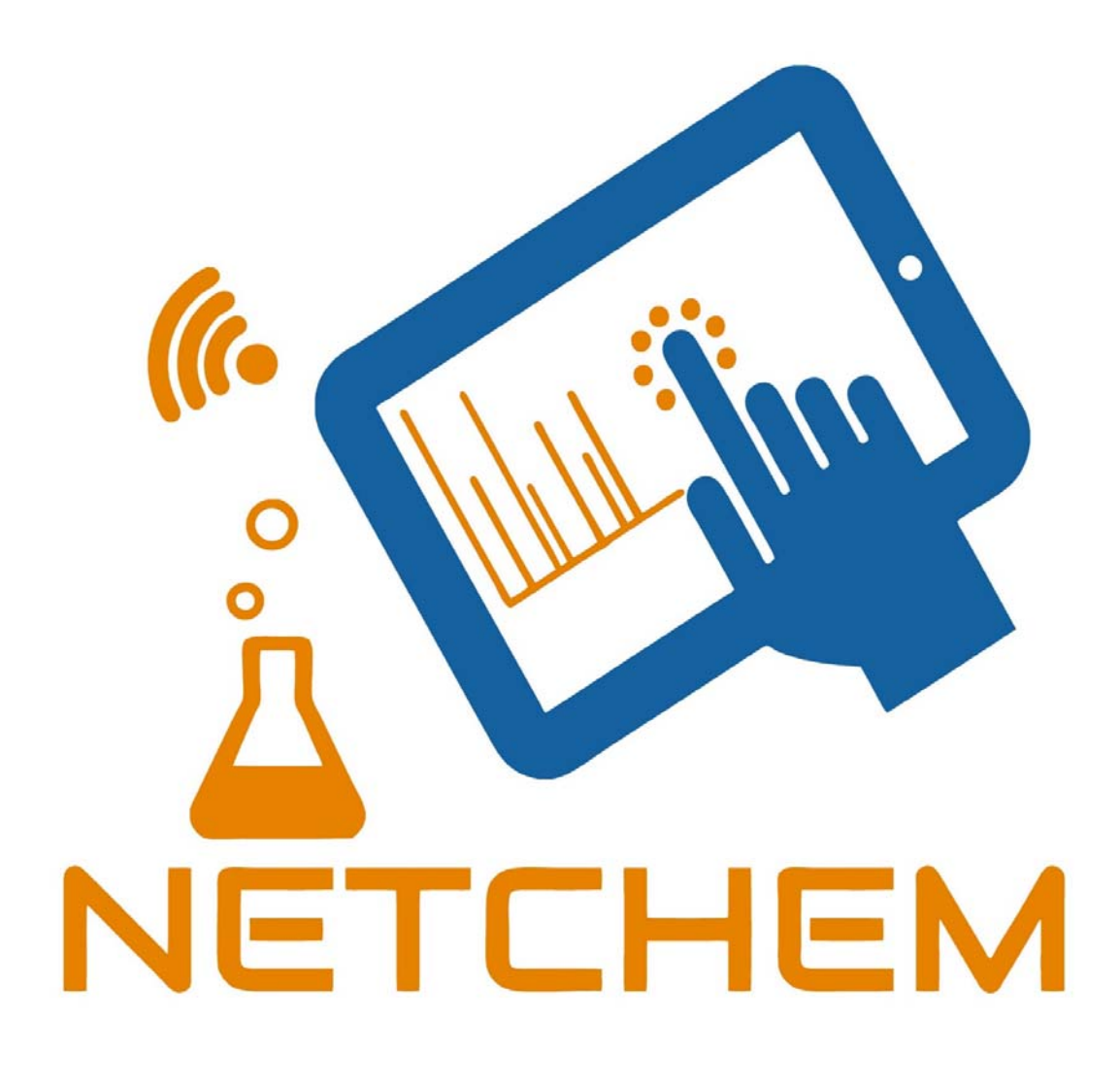

**This project has been funded with support from the European Commission. This publication reflects the** views only of the authors, and the Commission cannot be held responsible for any use which may be made **of the information contained therein.**

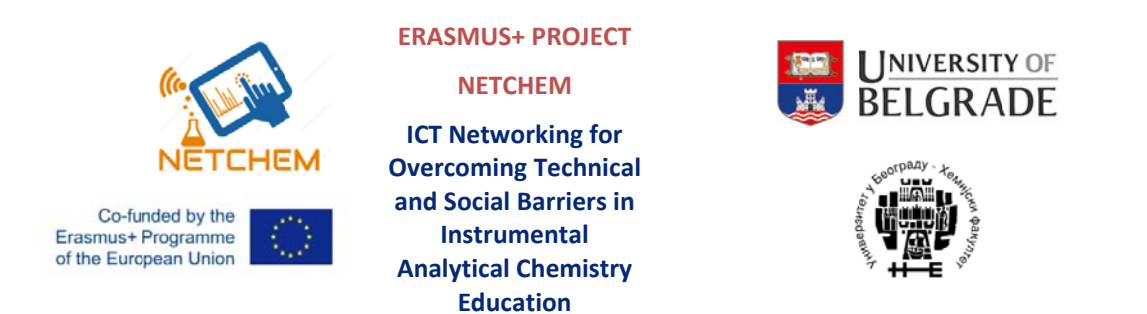

# **NETCHEM Remote Access Lecture Guide**

# Distribution and sources of polycyclic aromatic hydrocarbons **(PAHs)** in sedimentary environment

### **Background**

 $\mathbf{P}_{\mathbf{A}}$ compounds of environmental concern due to their carcinogenicity, mutagenicity, acute toxicity, and persistence. Polycyclic aromatic hydrocarbons (PAHs) have been listed as priority

❖ A total of 16 PAHs are listed by United States Environmental Protection Agency (US EPA) as priority pollutants.

 $\frac{1}{2}$ anthropogenic sources. Polycyclic aromatic hydrocarbons originate from many natural and

 $\mathbf{P}_{\mathbf{a}}^{\mathbf{b}}$ PAHs have two anthropogenic sources: petrogenic and pyrogenic.

 $\frac{1}{2}$ while pyrogenic source PAHs originate from incomplete combustion of fossil fuels and wood. Petrogenic source PAHs come from petroleum and petroleum products

• However, because PAHs are generated by multiple activities, source identification and apportionment become necessary for future environmental management strategy.

 This identification has been based on specific molecular or isomeric ratios of individual PAH species, which are characteristic of particular sources.

## **Requirements**

- Basic knowledge about
	- $\sqrt{\text{PAHs}}$ .
	- $\checkmark$  Gas chromatography –mass spectrometry analysis (GC-MS),
	- $\checkmark$  Data Analysis

## **PAH analysis**

 One of the difficulties associated with determination of PAHs in environmental samples is the complexity of PAH mixture in these samples. Even after extensive and rigorous clean-up, the PAH fraction may contain hundreds of compounds.

 Analytical methods that offer combinations of good chromatographic resolving power and detector selectivity are usually required to quantify selected compounds in such mixtures.

• There is essentially a three-step procedure for the analysis and determination of PAHs in environmental samples:

- $\checkmark$  extraction and isolation of PAHs from the sample matrix;
- $(2)$  clean-up of the PAH mixtures from impurities and fractionation of PAH into subgroups; and
- $\checkmark$  (3) identification and quantitative determination of the individual components in each of these subgroups using GC-MS.

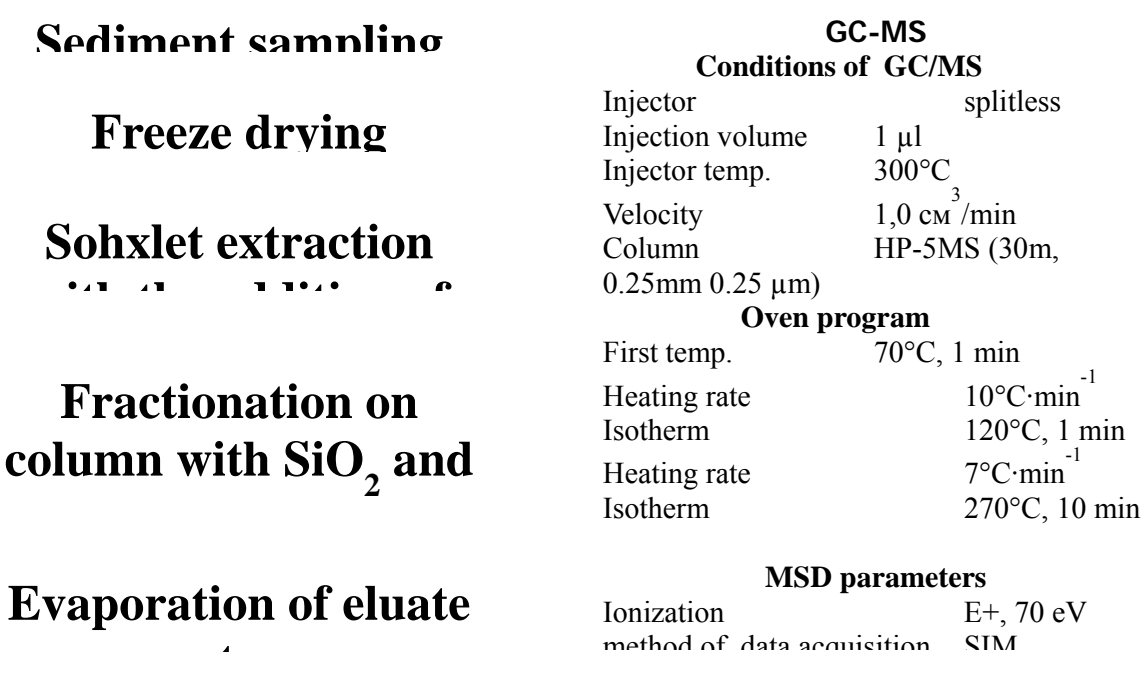

 Data Analysis in order to identify individual PAHs (Figure 1 and corresponding mass spectra) and calculate diagnostic parameter for source identification (Table 1).

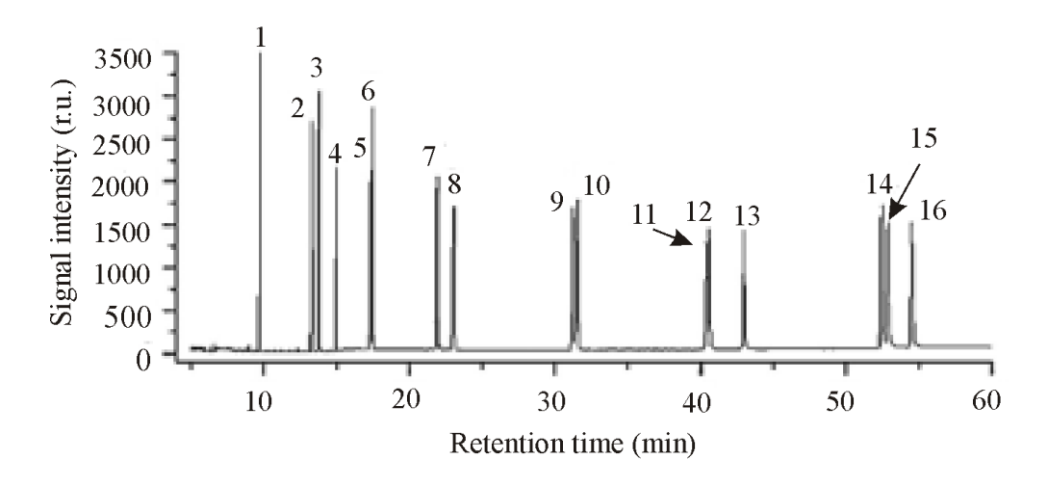

Figure 1. GC-MS chromatogram of a standard mixture of the sixteen EPA-

PAHs.

\* Mass spectra individual 16 PAHs from figure 1 are given below (source: library NIST05a).

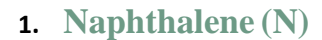

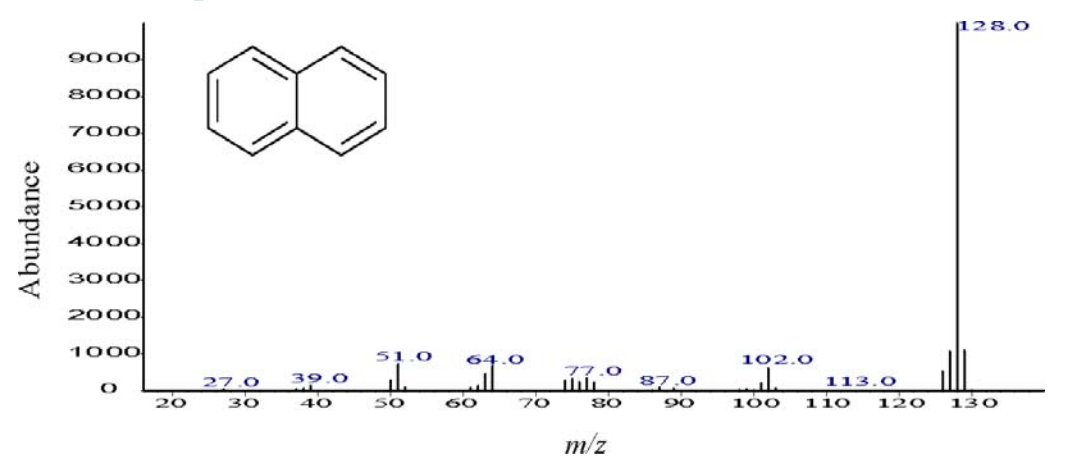

**2. Acenaphthylene (AY)**

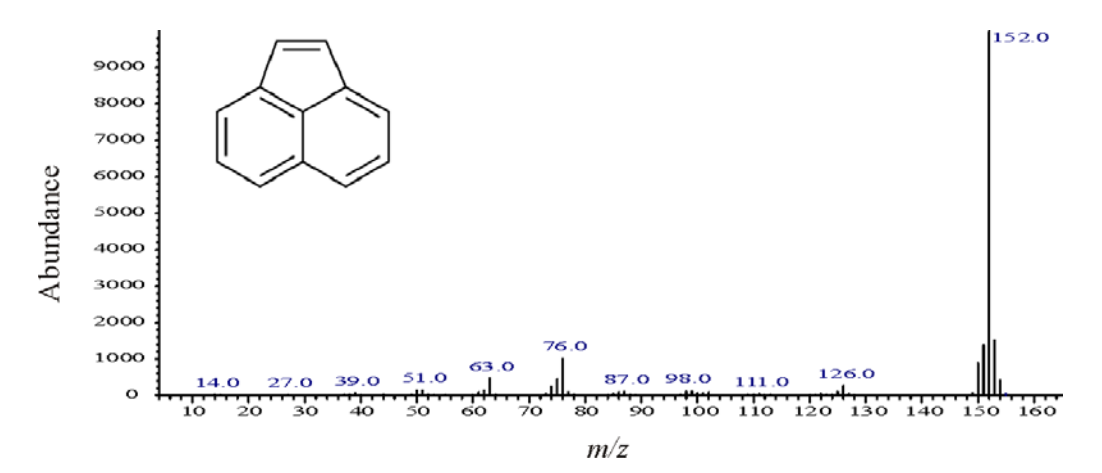

**3. Acenaphthene (AE)**

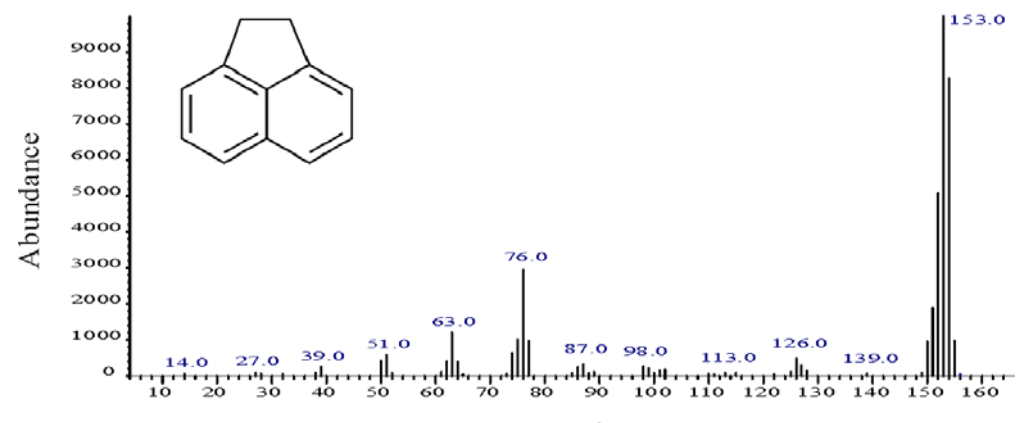

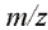

#### **4. Fluorene (F)**

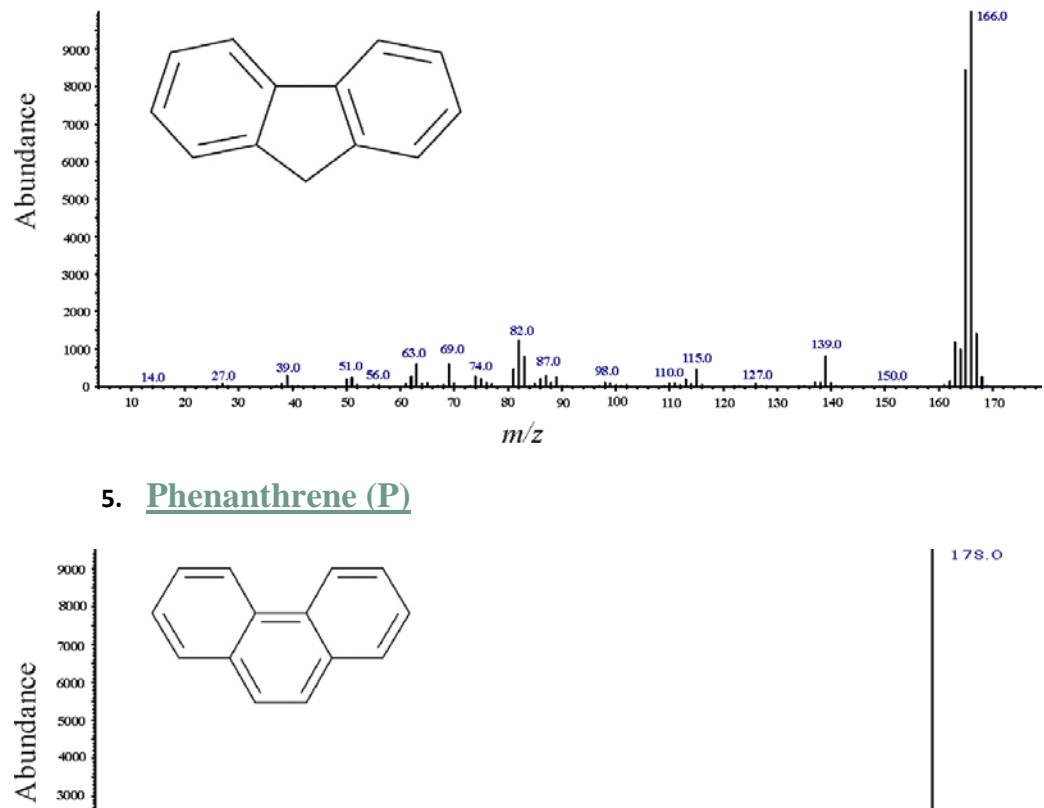

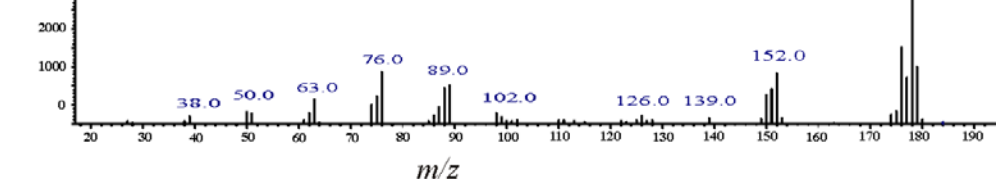

**6. Anthracene (A)**

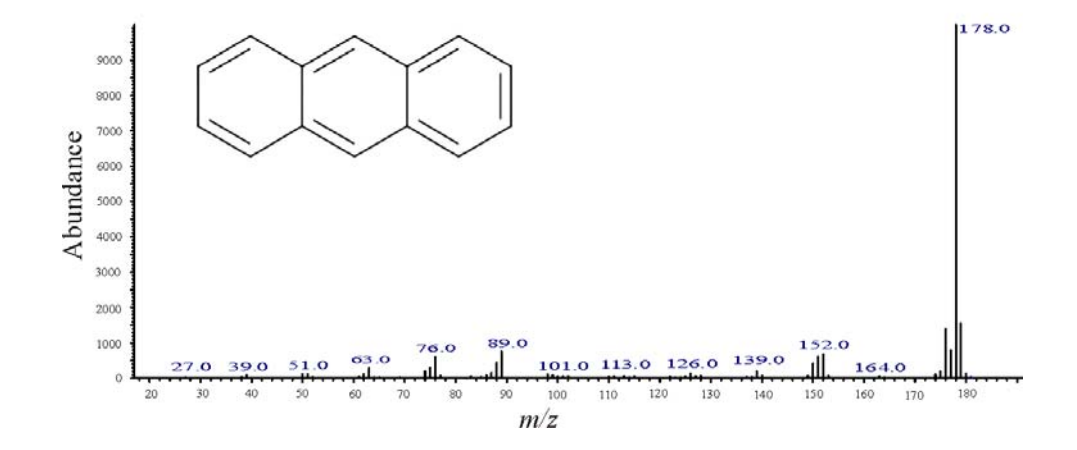

#### **7. Fluoranthene (FL)**

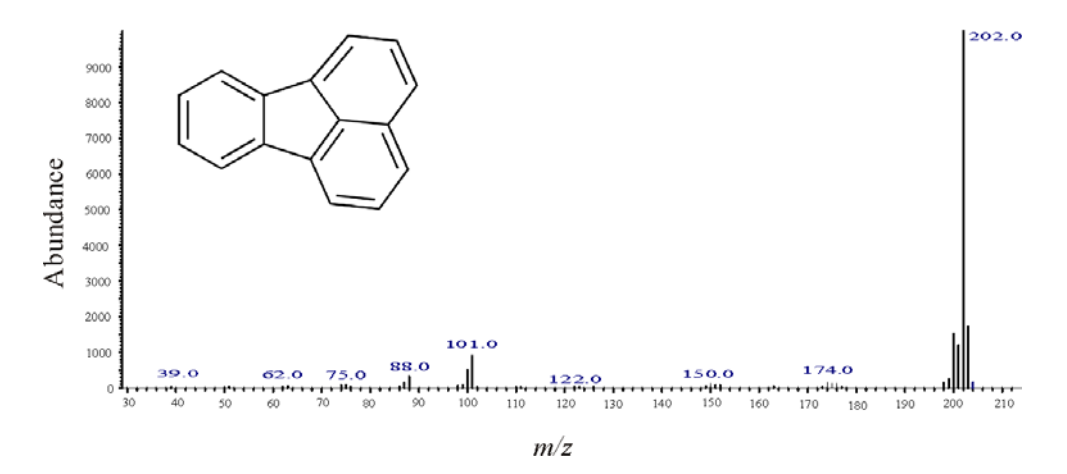

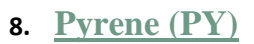

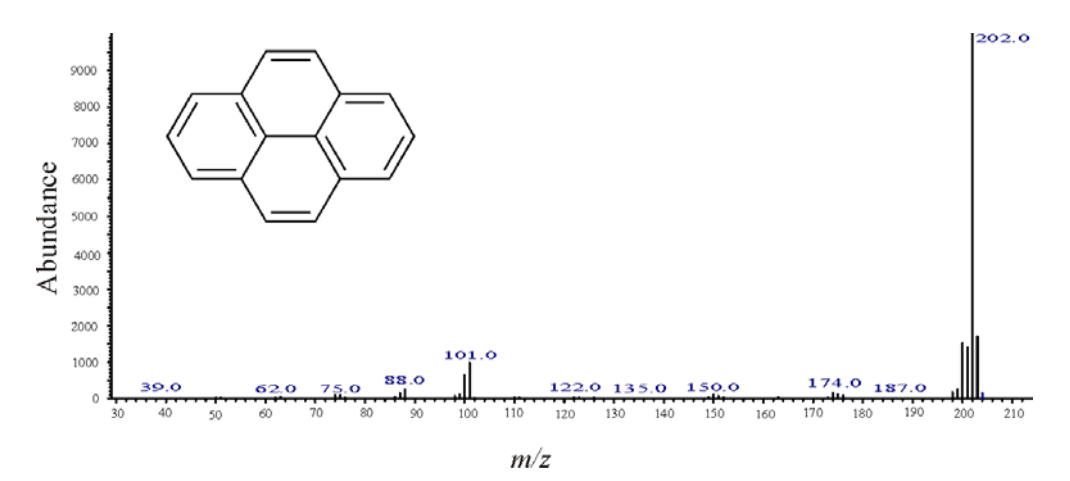

**9. Benz(a)anthracene (BaA)**

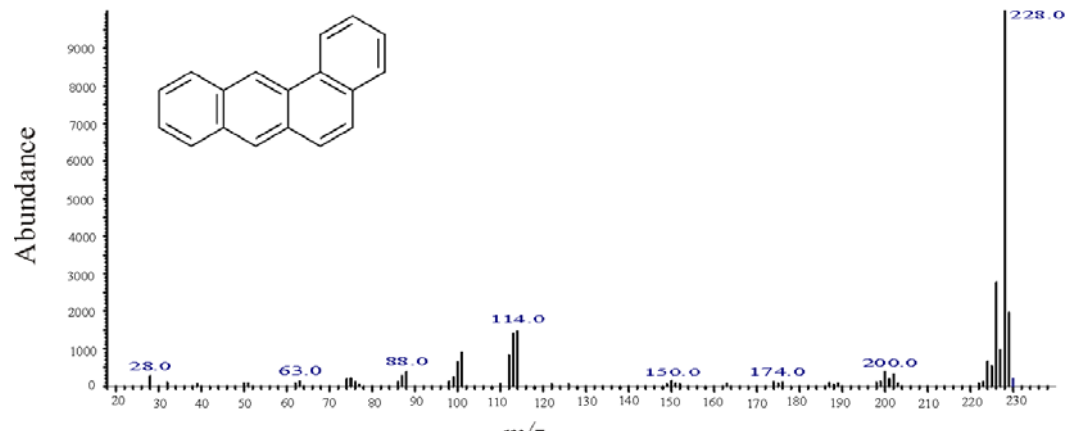

**10. Chrysene ( C)**

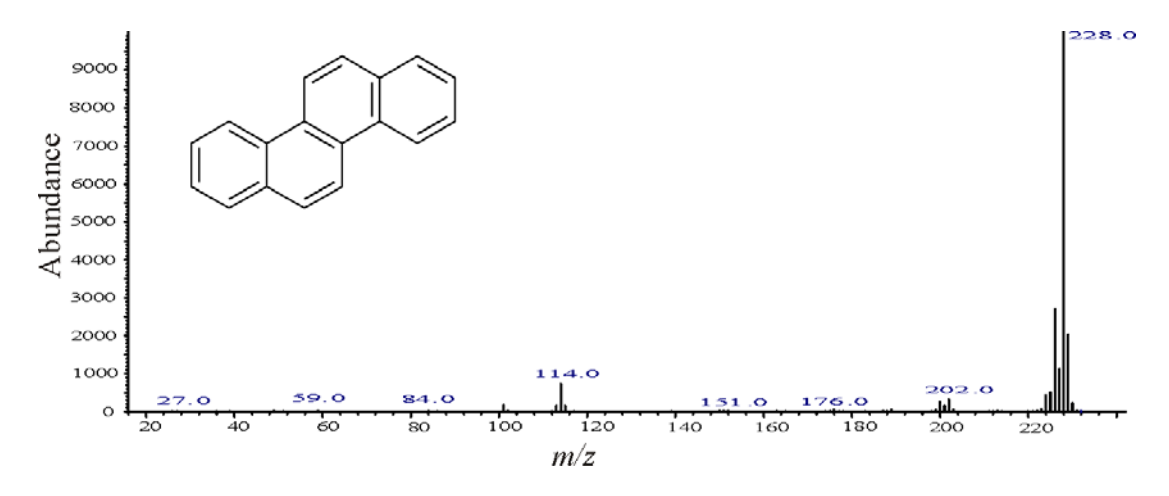

**11. Benzo(b)fluoranthene (BbF)**

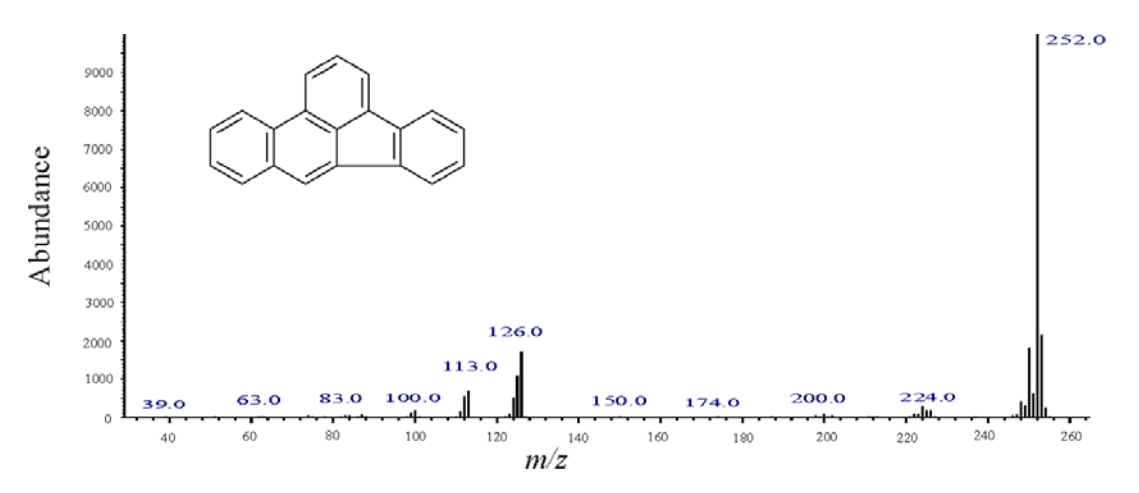

**12. Benzo(k)fluoranthene (BkF)**

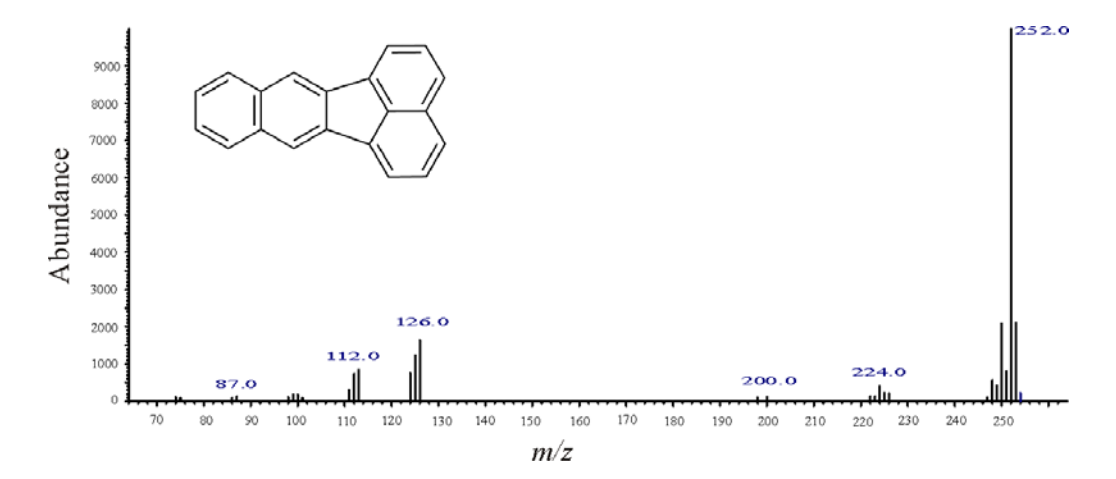

### **13. Benzo(a)pyrene (BaP)**

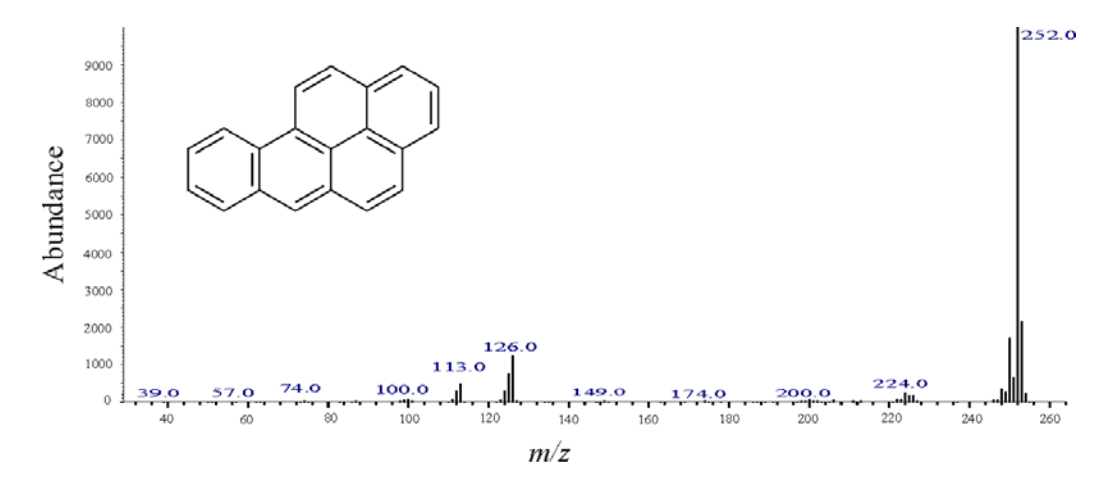

**14. Indeno(1,2,3-cd)pyrene (IP)**

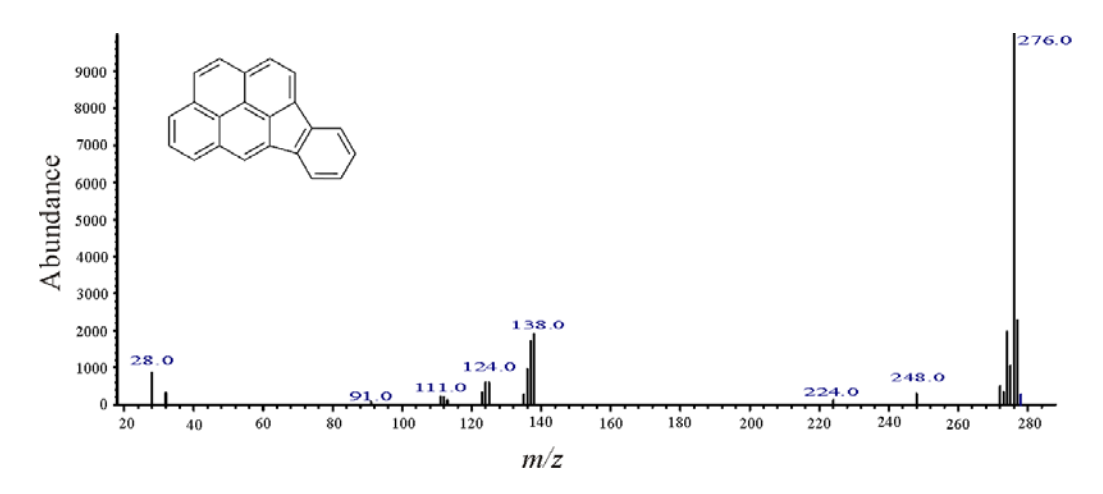

**15. Dibenz(a,h)anthracene (DA)**

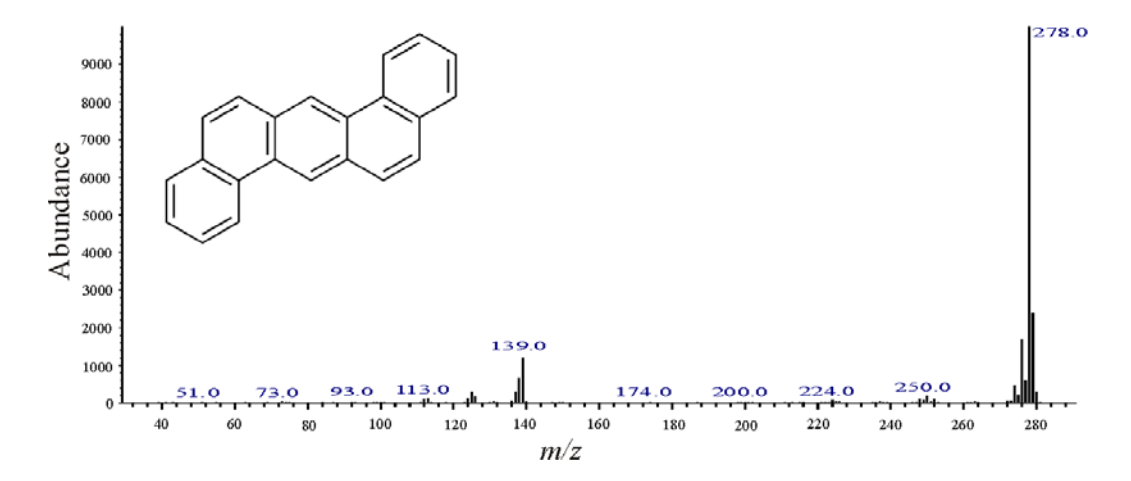

**16. Benzo(g,h,i)perylene (BeP)**

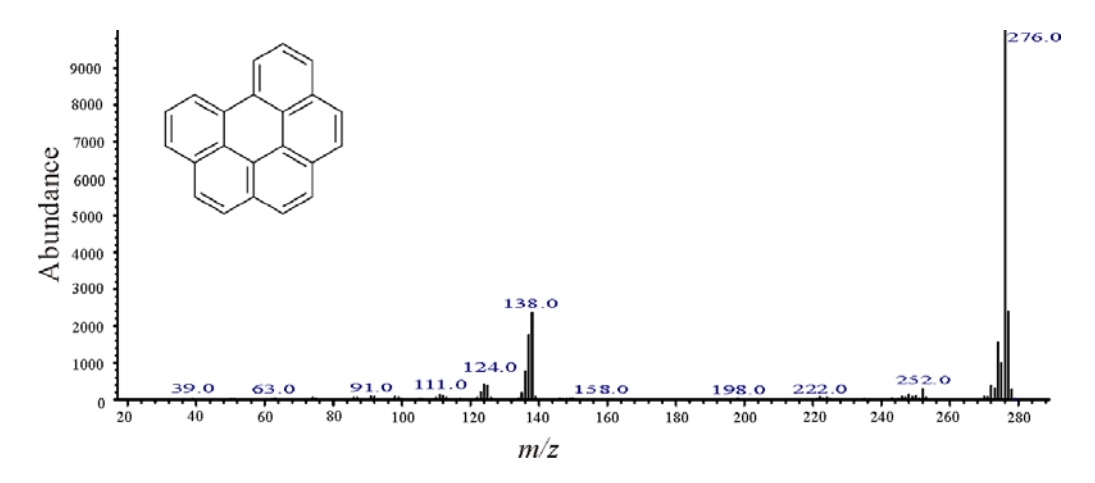

Table 1. Characteristic diagnostic ratios values for particular pollution emission sources

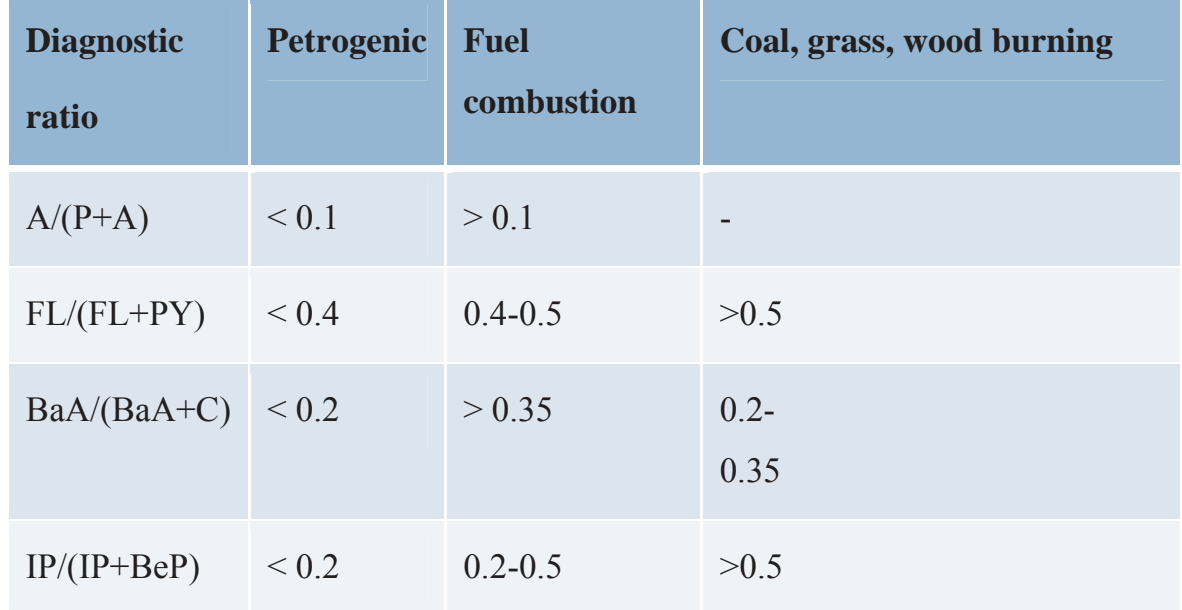

## **Remark**

 PhD course Fuels does not include laboratory exercise, and does not require record of attendance. Students are provided with materials for exam preparation, and regular consultations with the professor.

Taking into account the above, this document provides a procedure for Remote access in order to familiarize the students with this possibility and explanations how this approach can help them in future work.

## **Remote Access Connection Instructions**

 What makes these labs different and unique from other classroom experiments is that we have incorporated a section in each activity to remotely characterize your samples from your classroom.

 $\mathbf{\hat{P}}$  Request a remote lab session specifying information such as: the day, the time, and the instrument you are interested in using by visiting our web site:

http://netchem.ac.rs/remote-access

• You will see the list of partners with the instruments provided to chose from.

 You will be contacted by a Remote Access staff member to set up a test run to ensure you are set up properly and have the required infrastructure.

Send samples or verify the in-house sample you would like us to prepare and load for characterization.

\* Send your samples to the Remote Access center that you chose on your request.

 $\mathbf{\hat{P}}$  There are two communications soft-ware packages, that will allow us to communicate instructions and answer questions during the session.

- TeamViewer: You can obtain a free download at:

 $\checkmark$  https://www.teamviewer.com/en/index.aspx

 $\checkmark$  Skype

You will need:

 $\checkmark$  Computer with administrator access to install plug-ins and software

 $\checkmark$  Laptop

 $\checkmark$  An internet connection

 $\checkmark$  Speakers

 $\checkmark$  Microphone

- $\checkmark$  Projector connected to the same computer
- $\checkmark$  Web browser (Firefox preferred)

• During the test run you can refer to this guide to perform the following steps, but it's very important that you only proceed with these steps during your scheduled times. You may interfere with other remote sessions and potentially damage equipment if you log in at other times.

 $\checkmark$  Open and logon to your Zoom/Team-viewer account. You will be given the access code to enter at the time of your test and then again during the remote session.

 $\triangleright$  If you are using the Zoom software, Remote Access staff will give you the access code.

 $\triangleright$  If you are using the Team-viewer software, Remote Access staff will give you the ID & password.

- $\checkmark$  You should soon see the Remote Access desktop and at this point you can interact with the icons on the screen as if it were your desktop.
- $\checkmark$  Switch to full screen mode by selecting the maximize screen option in the top right corner of the screen.
- $\checkmark$  Upon completion of the session, move your mouse to the top right corner of the screen, and click on the X to disconnect the remote session. It will ask if you want to end the remote session. Click Yes.

### **Author, Editor and Referee References**

This remote access lecture was created thanks to work done primarily at University of Belgrade.

Contributors to this material were: Aleksandra Šajnović

Date of creation: September, 2018.

Refereeing of this material was done by:

Editing into NETCHEM Format and onto NETCHEM platform was completed  $by:$ 

### **References and Supplemental Material**

The NETCHEM platform was established at the University of Nis in 2016-2019 through the Erasmus Programme.

Please contact a NETCHEM representatives at your institution or visit our website for an expanded contact list.

The work included had been led by the NETCHEM staff at your institution.